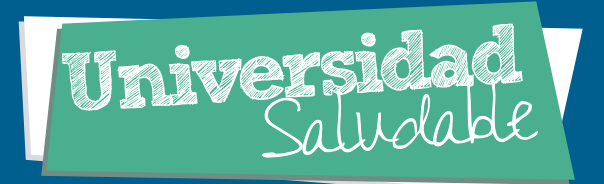

## *por Hangouts* 55

## *Tutorial teleconsulta*

## *Paso a paso para conectarse desde el móvil*

*Se ingresa a la play store (para teléfonos Android) o en app store para dispositivos (iOS) y se descarga la aplicación Hangouts.* 

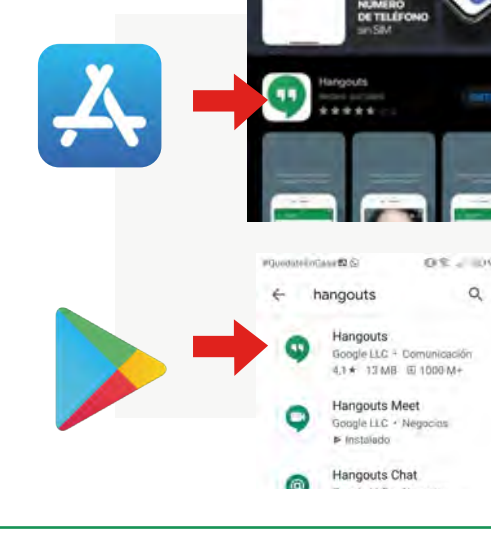

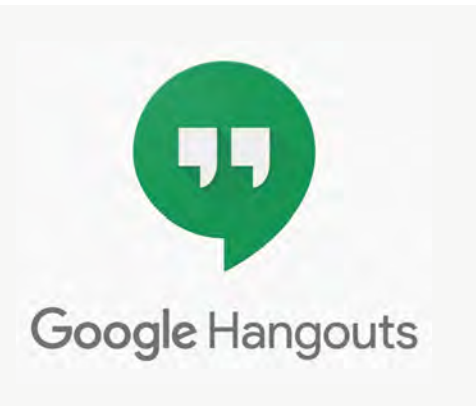

**1**

*Después de instalar la app se abre y se inicia sesión con la cuenta institucional, luego se da click en el símbolo:* 

 $\overline{O}$ 

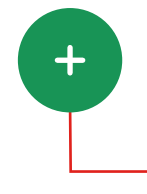

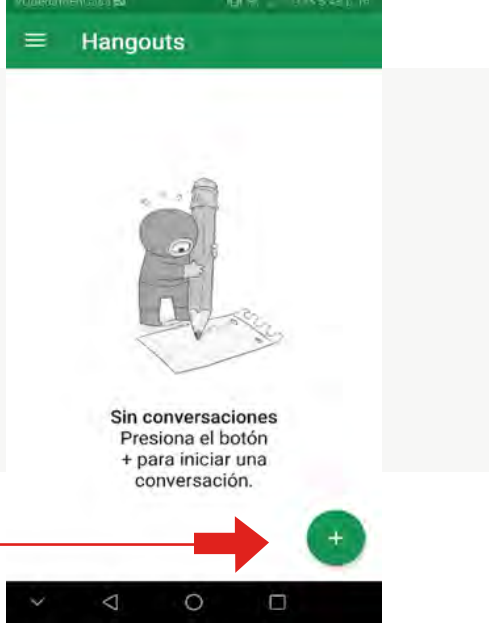

 $\circ$ 

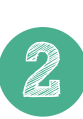

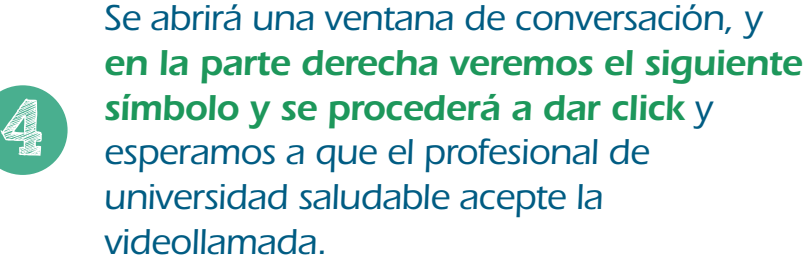

 $\circ$ 

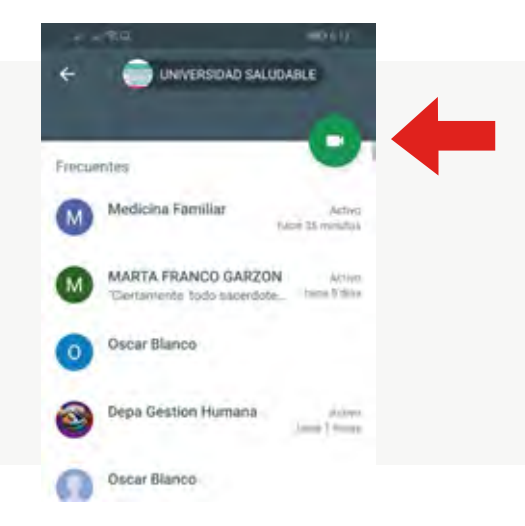

 $\overline{\mathrm{O}}$ 

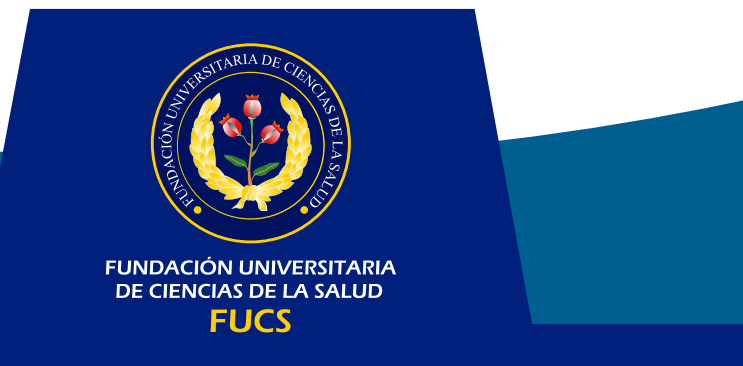

*Le damos en videollamada nueva y se desplegará un cuadro donde pedirá el nombre del correo con el cual necesitamos realizar la videollamada, en este caso sería universidadsaludable@fucsalud.edu.co damos click encima del correo.*

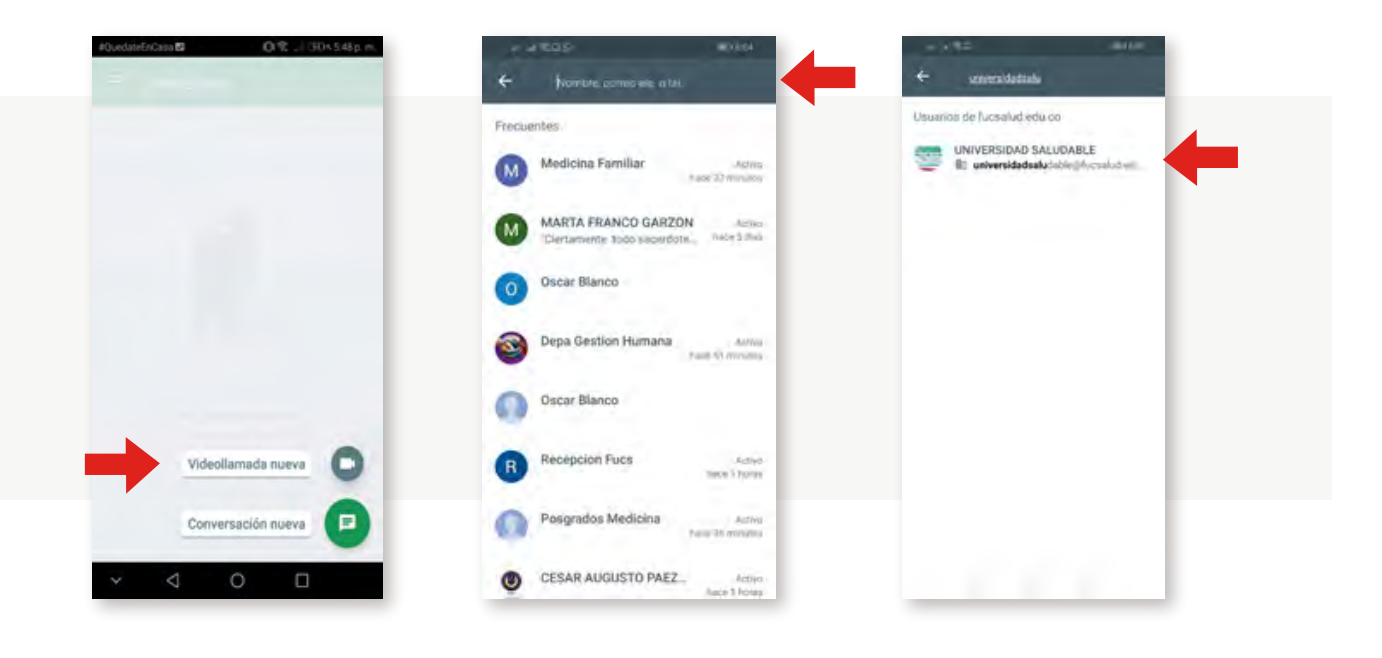

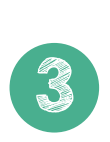